# 操作説明書

### 第1.0版

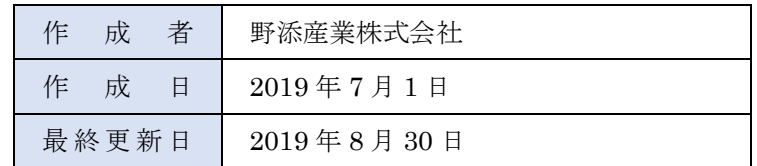

# 目次

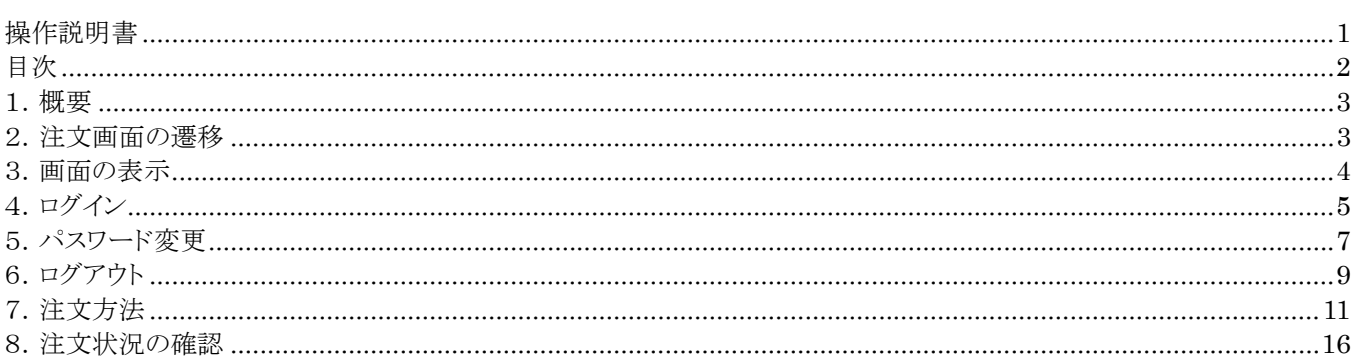

# 1.概要

当システムは、注文依頼をお客様ご自身で入力していただくことを目的としたシステム

# 2. 注文画面の遷移

注文完了までの遷移は以下の通り

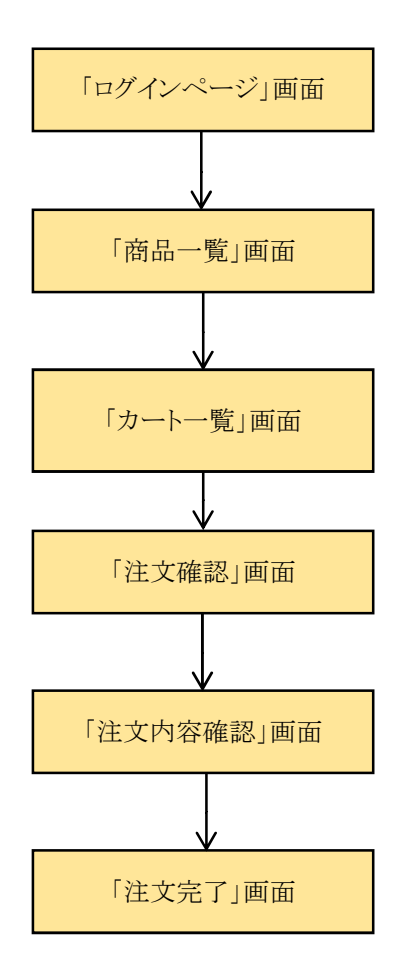

#### 3.画面の表示

注文画面の表示方法について記述する。

#### 【操作手順】

1. ホームページ(http://www.nozoe-industry.co.jp/)から「ご注文」をクリックし、「ログインページ」画面を表示。

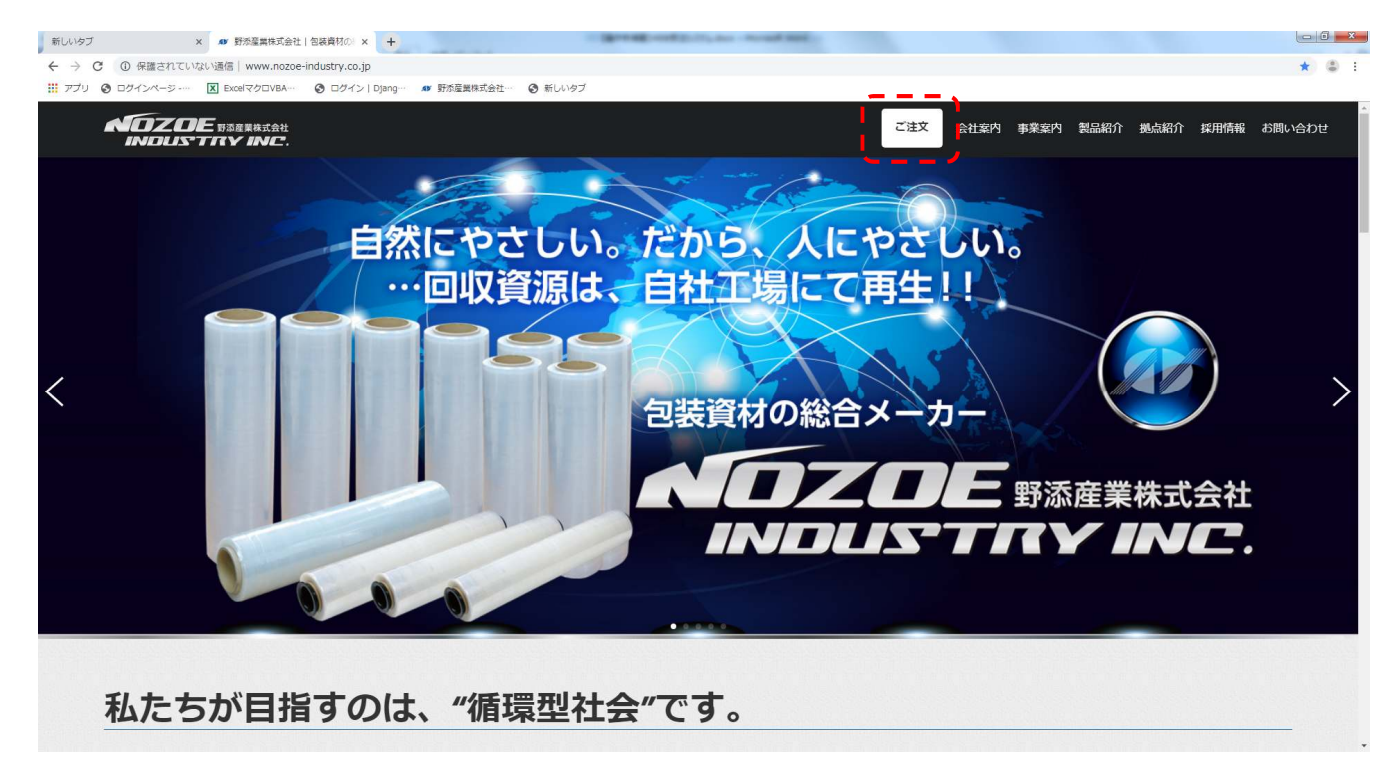

2. ネット接続された環境であれば、「ログインページ」画面が表示される。

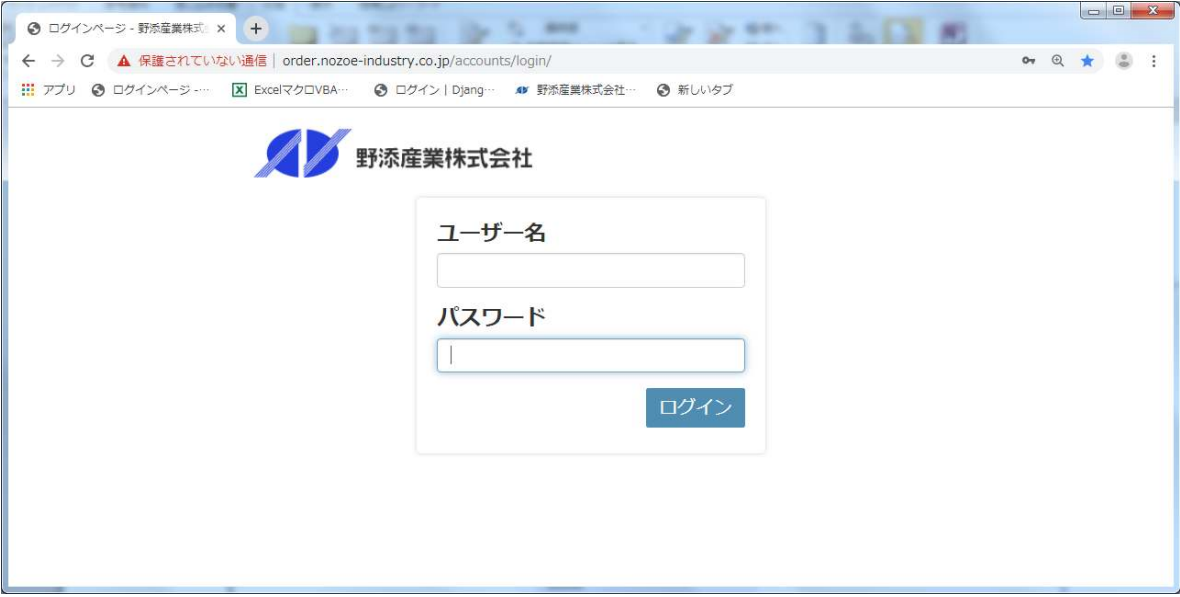

# **4. ログイン**

ログイン方法について記述する。

#### 【前提事項】

ユーザーID・パスワードが弊社より送付されていること。

【操作手順】

1. 「ログインページ」画面の「ユーザー名」・「パスワード」に対して、送付した情報を入力、 「ログイン」ボタンを押下する。

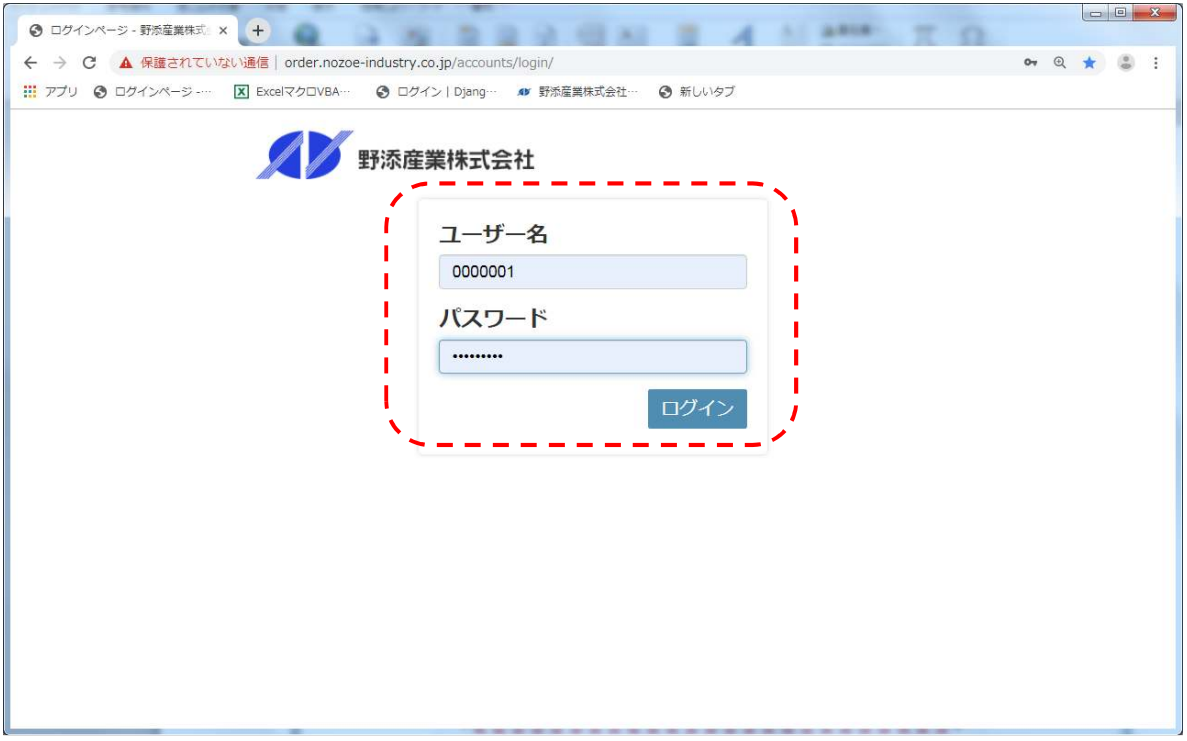

2. 入力内容に不備がない場合、次画面(「商品一覧」画面)が表示される。

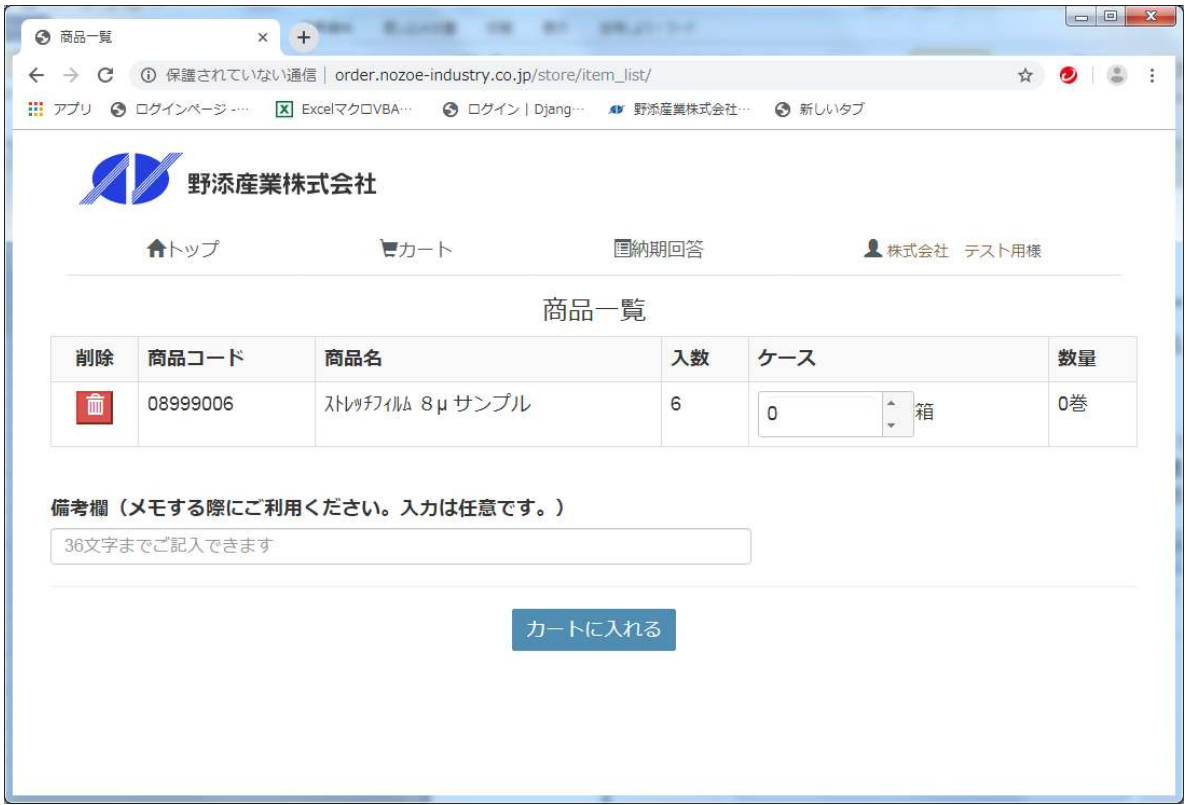

※ 「ユーザー名」・「パスワード」が誤っている場合、以下、メッセージが表示される。確認後、再入力する。 (パスワードは変更された場合、変更後のパスワードは弊社で管理しておりません。失念された場合、 弊社にて送付したパスワードに戻す作業が発生しますので、弊社に問い合わせください。)

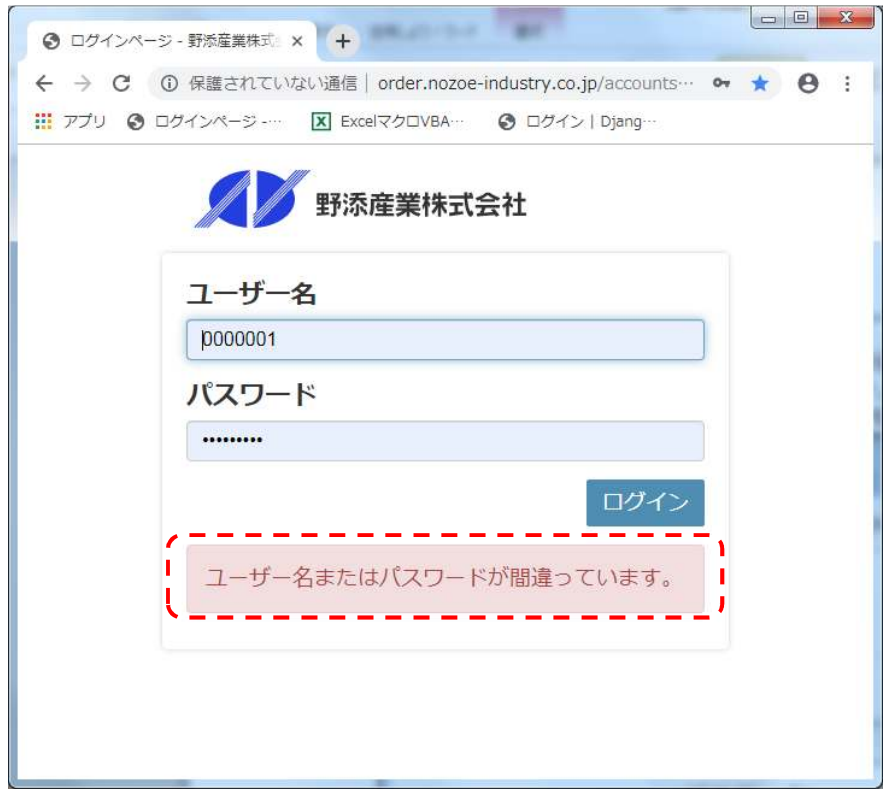

### 5. パスワード変更

パスワード変更は以下、画面で対応可能。ここでは「商品一覧」画面でのパスワード変更を例として説明する。

●対象画面

「商品一覧」画面

「カートー覧」画面

「注文確認」画面

#### 【操作手順】

1. 画面上部の社名(赤枠部分)をクリック。

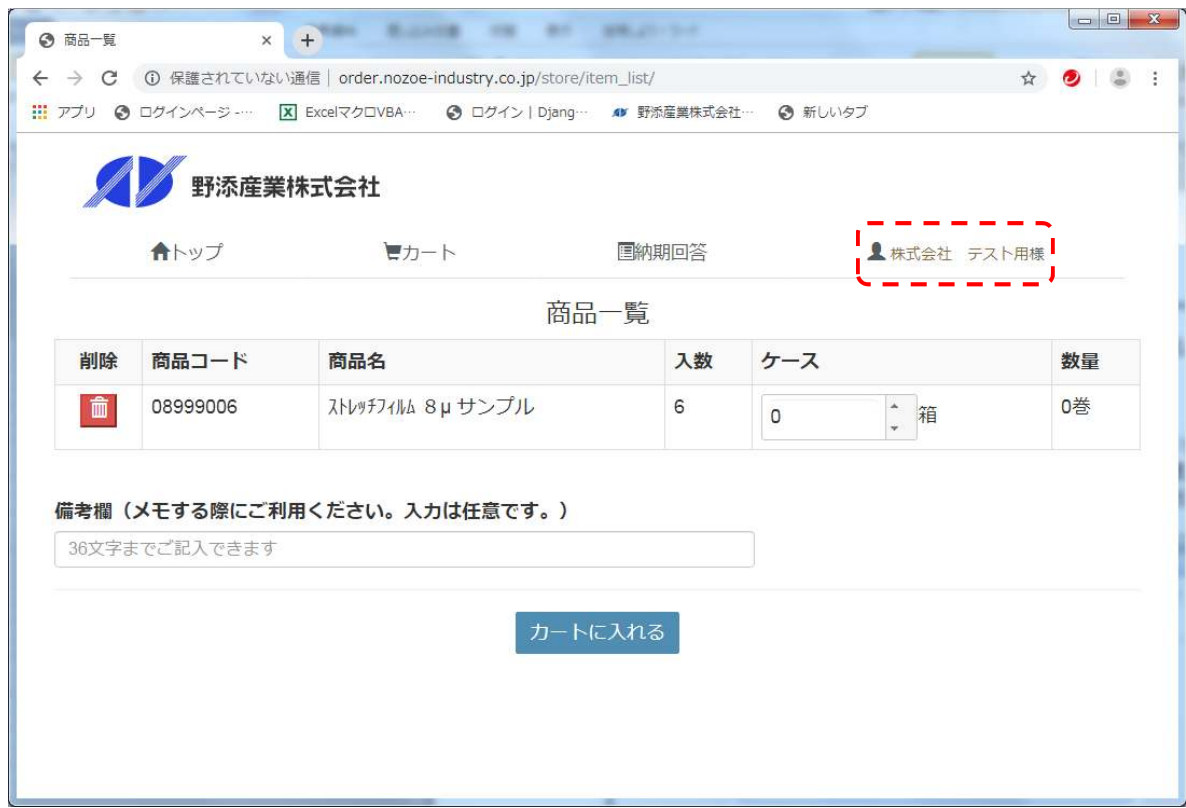

2. 「パスワード変更」と「ログアウト」がクリック後に表示されるので、「パスワードの変更」をクリック。

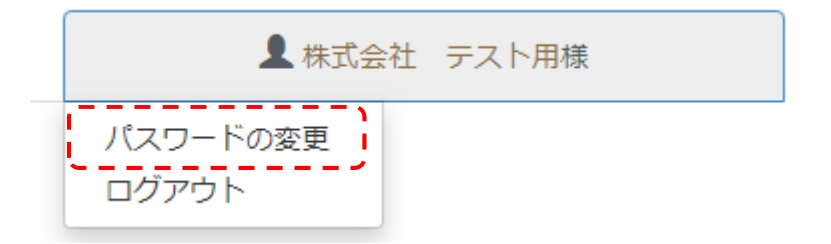

3. 「パスワード変更」画面が表示されるので、変更前後のパスワードを入力する。

- ※ パスワードは以下、制約ある。入力には注意してください。
	- ・8 文字以上の文字数
	- ・数字のみ
	- ・一般的な文字(PASSWORD など)

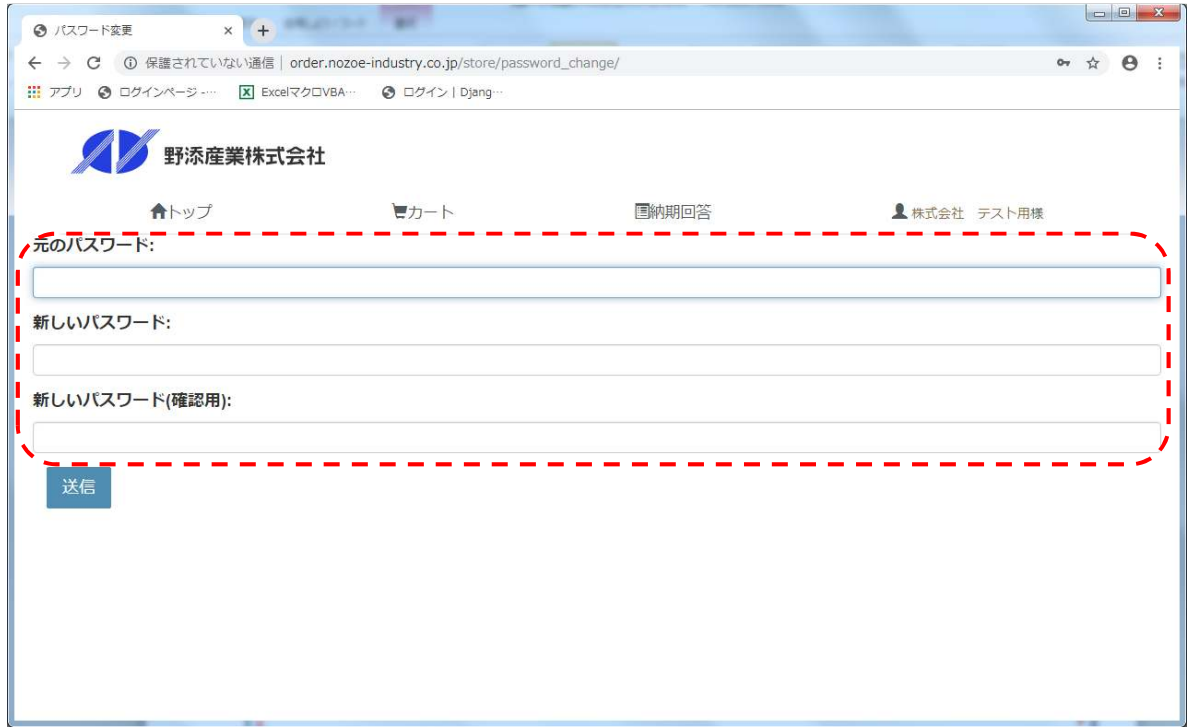

4. 「送信」ボタンを押下し、変更後のパスワードでログインできることを確認する。

# 6.ログアウト

対象画面はパスワード変更と同様。「商品一覧」画面でのログアウト方法を記述する。

#### 【操作手順】

1. 赤枠部分の社名をクリックする。

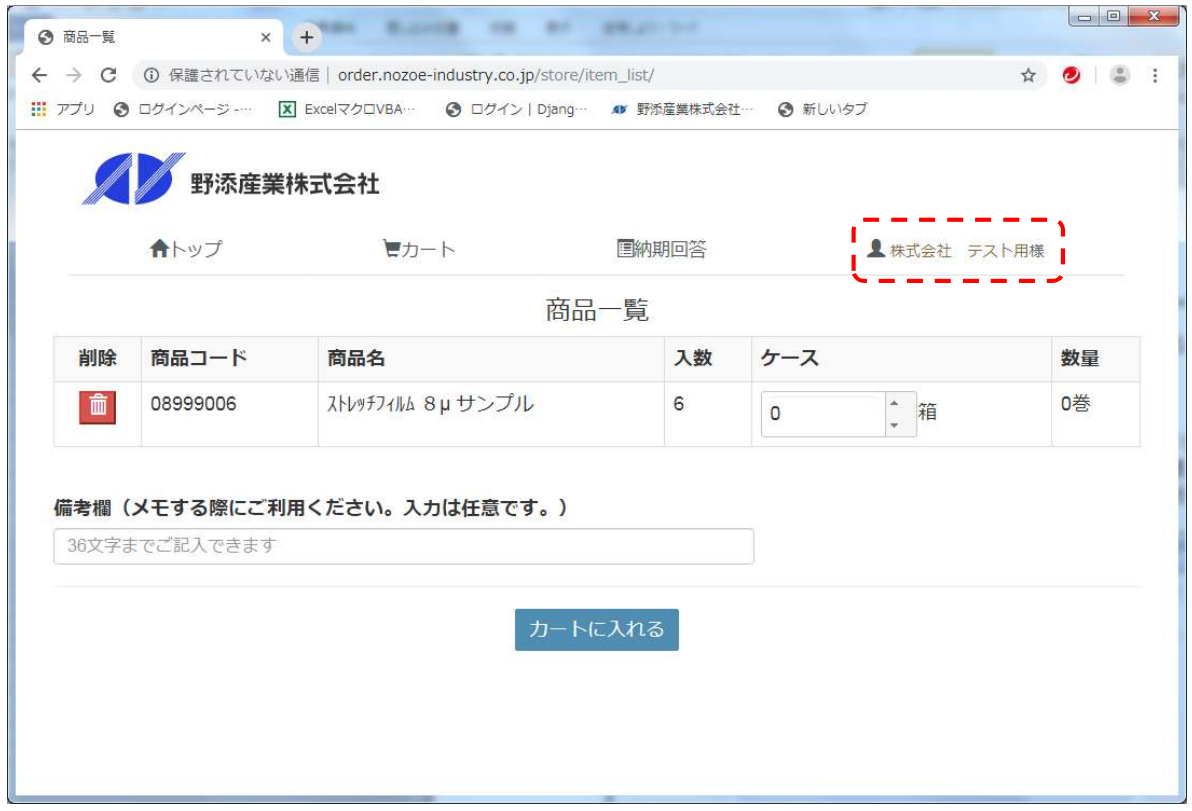

2. 「パスワード変更」と「ログアウト」が表示されるので、「ログアウト」をクリックする。

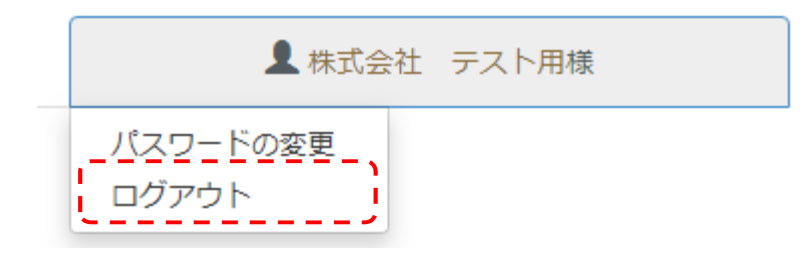

3. 「ログアウト」画面が表示されれば、ログアウトされたことになる。

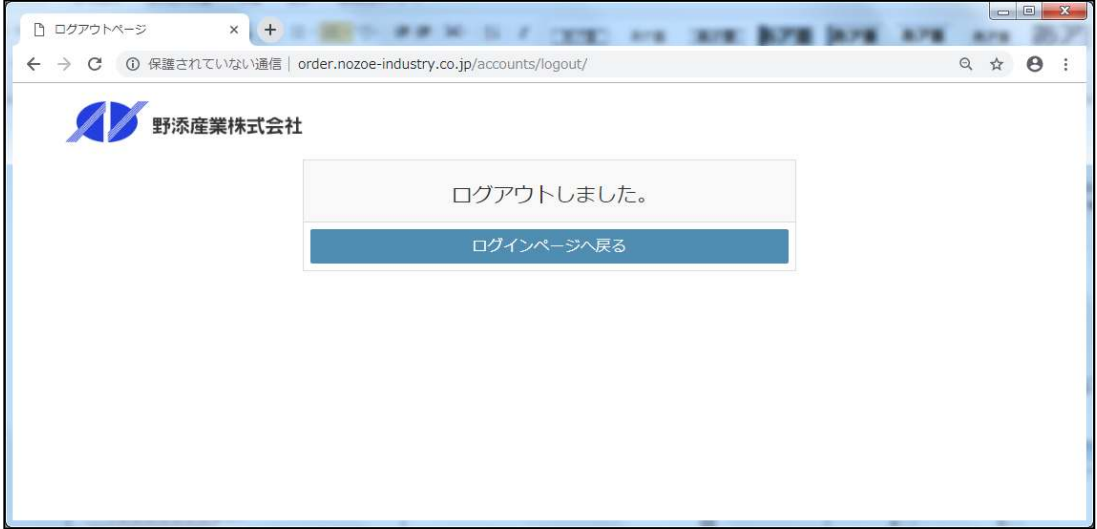

※ ログインする場合、「ログインページに戻る」をクリックすることで「ログインページ」画面が表示される。

### 7.注文方法

注文方法について、順次説明する。

【操作手順】

- 1. 「商品一覧」画面でケースを入力する。
	- ※ 商品一覧には過去、1 年以内に注文された商品(ストレッチ・スゴエコ袋・回収袋など)を表示。 注文したい商品が一覧にない場合は、商品コードの追加を弊社にて行いますので依頼してください。

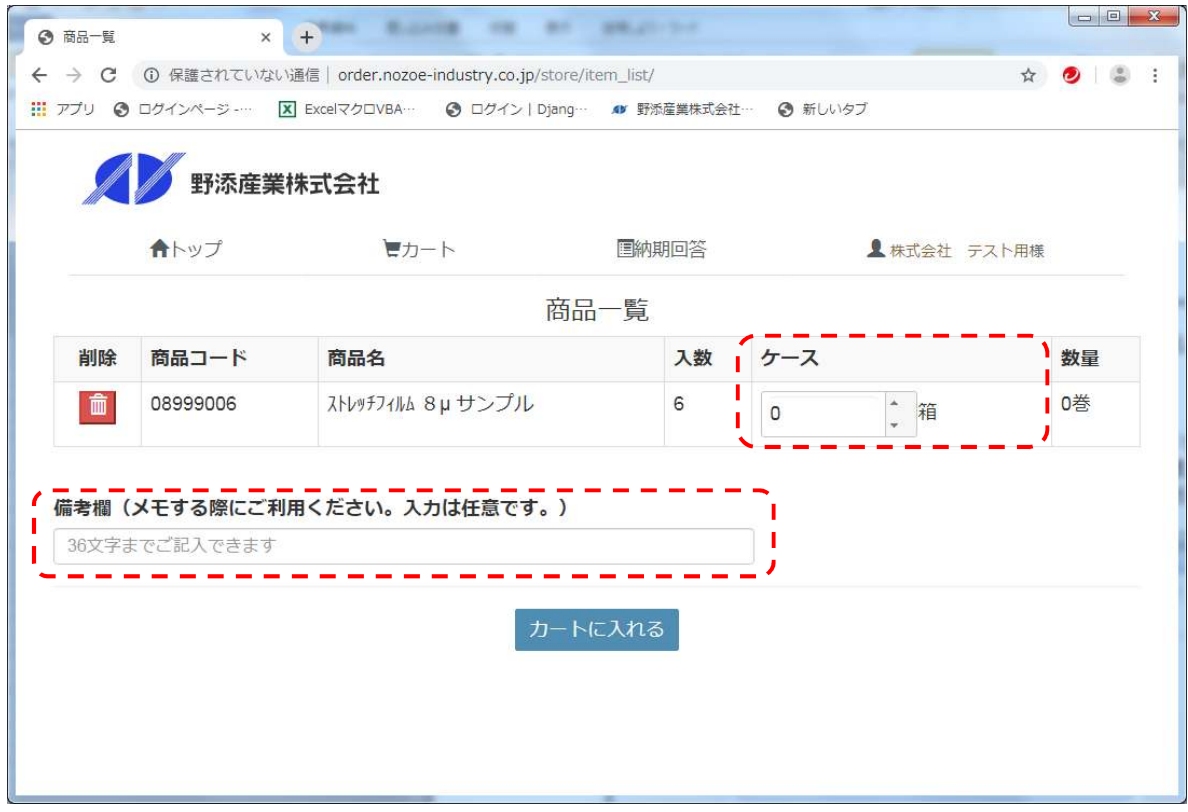

- 2. 備考欄に入力する。(未入力でも可)
- 3. 「カートに入れる」を押下し、次画面(「カート状況」画面)を表示する。 ※ 押下後にケース数等のチェックを実施する。 エラーメッセージが表示された場合、確認後再入力する。

4. 「カート一覧」画面では、注文する商品のみ表示される。また、「カート一覧」画面ではケース数の 変更・取消が可能。(取消す場合は、ケースをゼロに変更するか各商品にあるごみ箱を押下する。)

※ 「カート一覧」画面での商品追加は不可。追加したい場合は、 「商品一覧」画面に戻って注文してください。

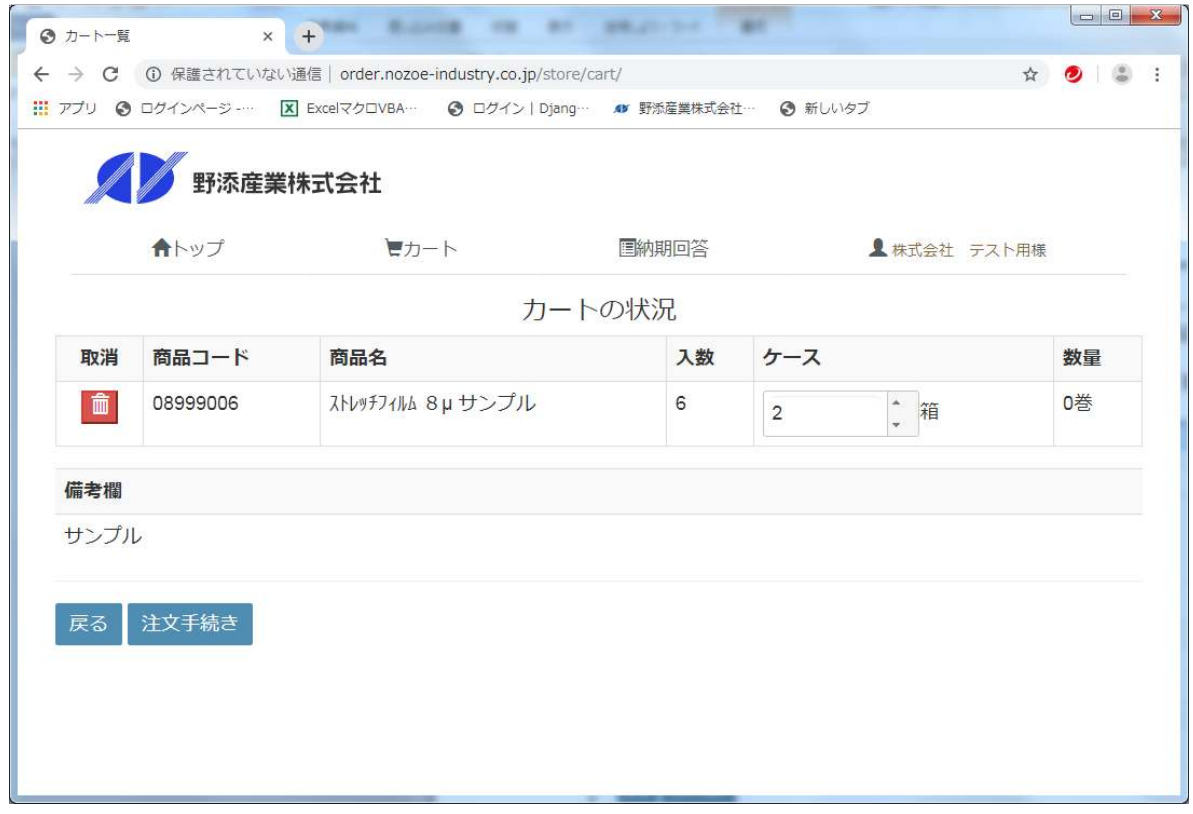

- 5. 表示内容に問題がない場合、「注文手続き」ボタンを押下し、次の画面(「注文確認」画面)が表示される。
	- ※ 「商品一覧」画面のチェックと同様のケース数などのチェックが実施される。 エラーメッセージが表示された場合、内容確認してください。

6. 「注文確認」画面で送付先住所を選択する。

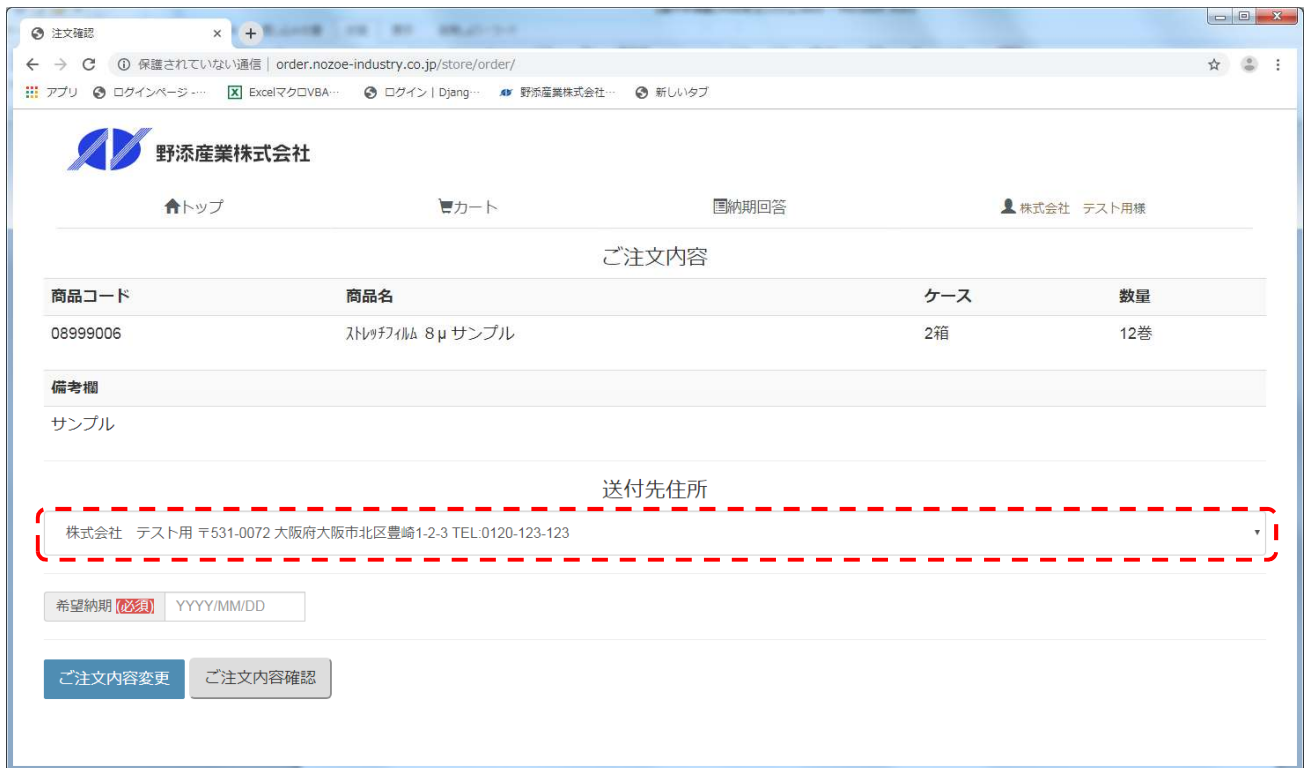

※ ▼をクリックすれば、登録されている住所がされるので、該当先を選択する。

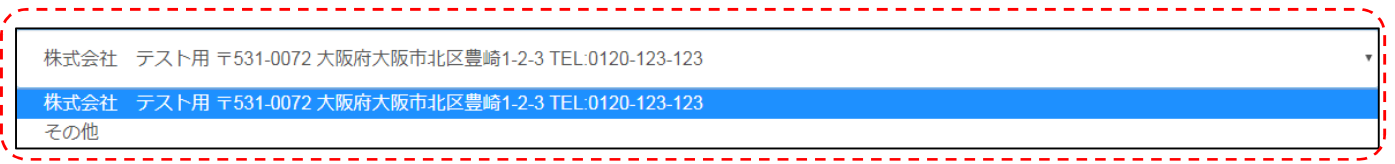

 登録していない送付先に送付したい場合、「その他(新規送付先)」を選択することで送付可能。 その場合、送付先情報を入力する必要があるので入力してください。 (入力した内容は発注後、次回より選択可能)

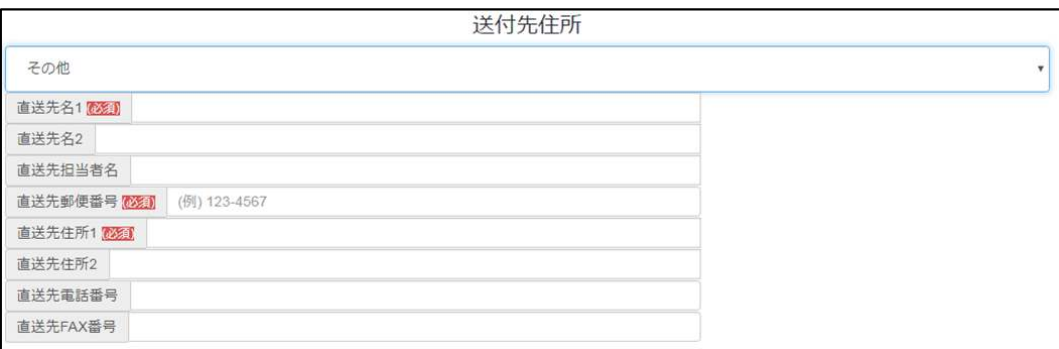

- 7. 希望納期は表示されたカレンダーから選択する。
	- ※希望納期の最短日付は注文日+2営業日(48時間)後。 但し、商品準備の都合上、上記通りの日付にならない場合があります。 ご了承ください。 また、緊急を要する注文の場合は、既存の注文方法に沿って注文してください。
- 8. 全て選択後、「ご注文内容確認」ボタンを押下し、次画面(「注文内容確認」画面)を表示する。
- 9. 「注文内容確認」画面には注文商品・希望納期などが表示される。 (「注文確認」画面で送付先住所を「その他」にした場合、入力した送付先情報住所も表示される。)

確認後、問題がなければ「注文確定」ボタンを押下する。

※ 「キャンセル」を押下した場合、「注文確認」画面が表示される。

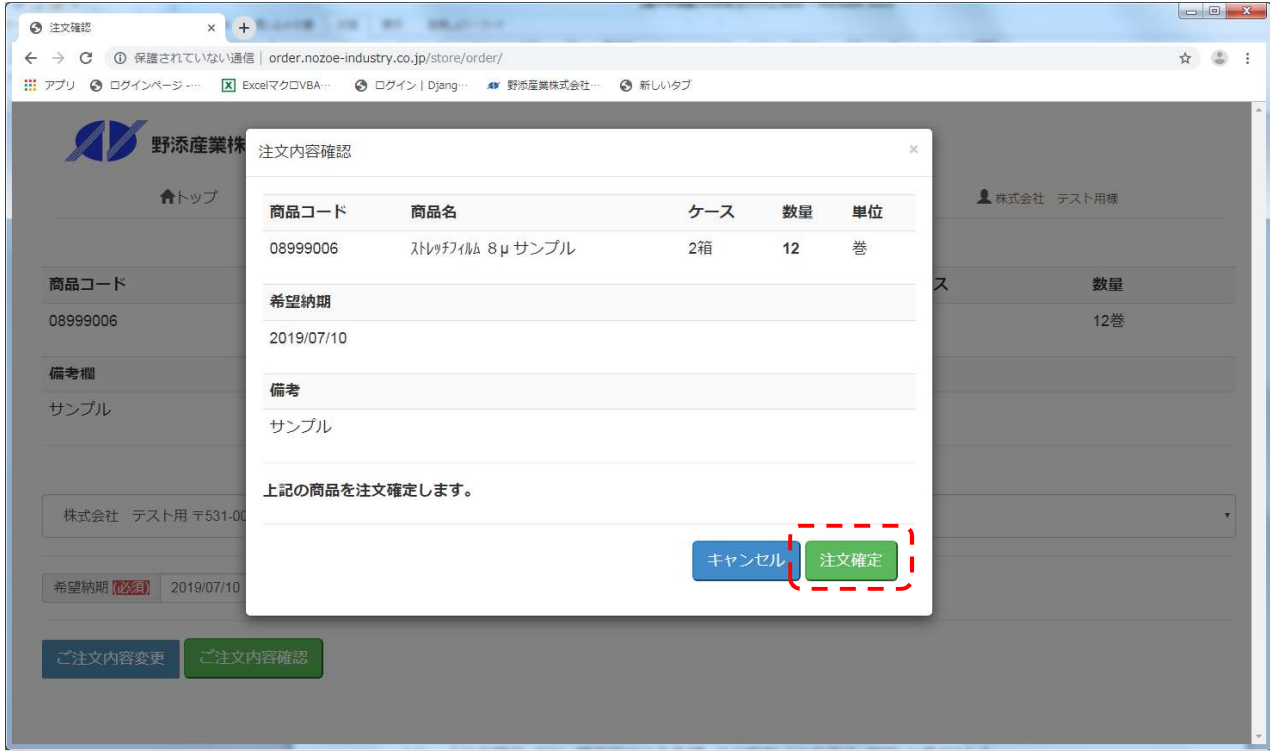

10. 「注文確定」ボタン押下後は注文登録して次画面(「注文完了」画面)が表示される。

11. 再び、注文する場合は、「商品一覧に戻る」を押下して注文する。

![](_page_14_Picture_15.jpeg)

### 8.注文状況の確認

注文状況の確認は各画面から確認できる。「商品一覧」画面からの表示方法を記述する。

【操作手順】

1. 画面上段の「納期回答」をクリックする。

![](_page_15_Picture_39.jpeg)

2. 「納期回答」画面に過去注文した内容、注文中の状況がすべて表示される。 ※ 注文状況の絞り込み可能。

![](_page_15_Picture_40.jpeg)

3. 「納期回答」画面で「受付済」の状況の注文のみ、商品単位で注文取消可能。 「ごみ箱」ボタンを押下することで、注文取消できる。(注文取消の取消は不可。再注文してください。)

※ 「手続中」の状況での注文取消は、弊社に問い合わせください。

![](_page_16_Picture_32.jpeg)

#### 【取消後】

![](_page_16_Picture_33.jpeg)